# SC9000 Storage System

Owner's Manual

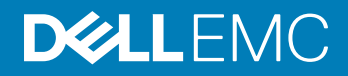

#### Notes, Cautions, and Warnings

- NOTE: A NOTE indicates important information that helps you make better use of your product.
- **A CAUTION:** A CAUTION indicates either potential damage to hardware or loss of data and tells you how to avoid the problem.
- **A WARNING: A WARNING indicates a potential for property damage, personal injury, or death.**

© 2015 - 2019 Dell Inc. or its subsidiaries. All rights reserved. Dell, EMC, and other trademarks are trademarks of Dell Inc. or its subsidiaries. Other trademarks may be trademarks of their respective owners.

2019 - 01

# **Contents**

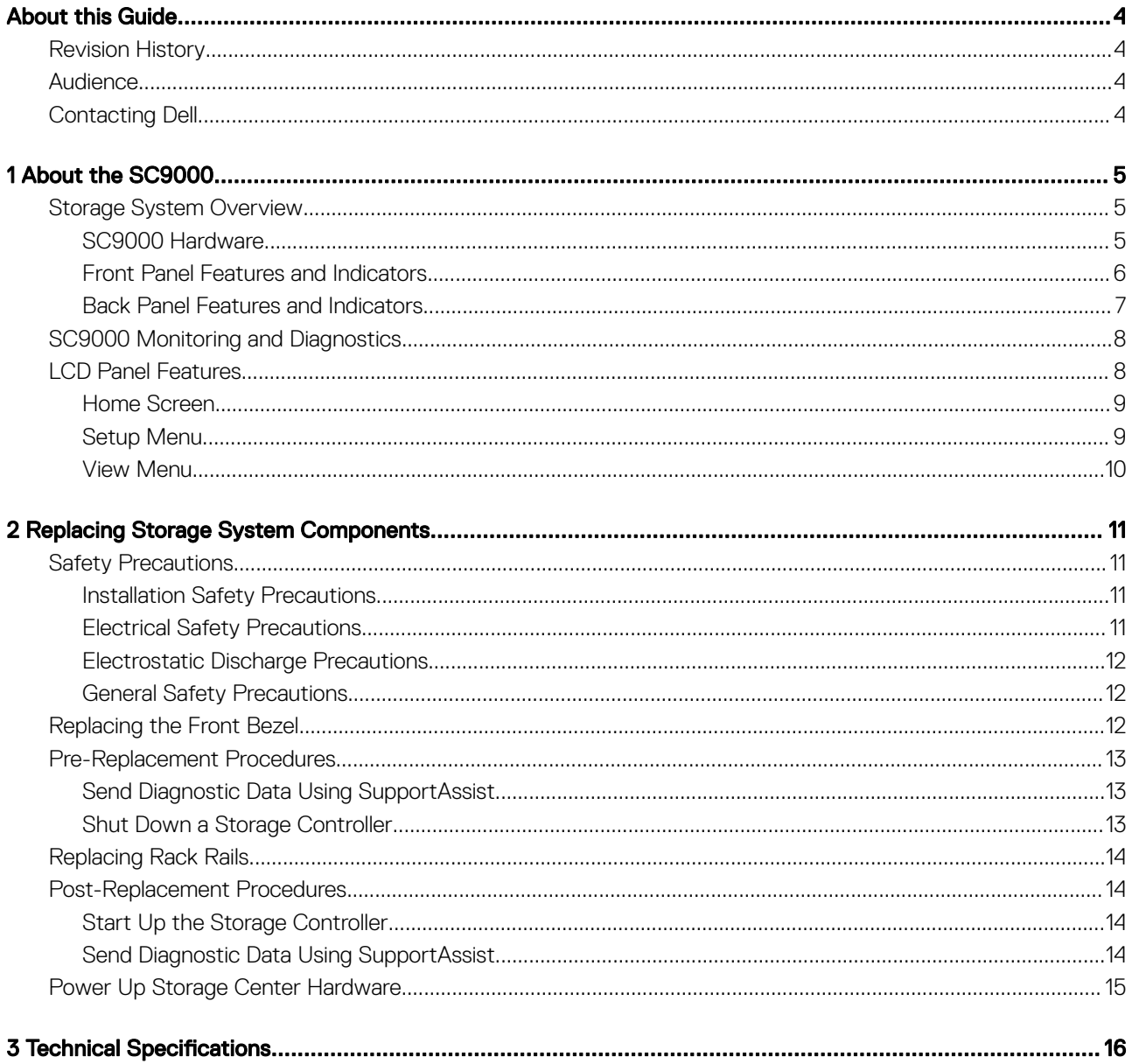

# About this Guide Preface

<span id="page-3-0"></span>This guide describes how to perform service and maintenance on the SC9000 storage system.

## Revision History

Document Number: 680–101–001

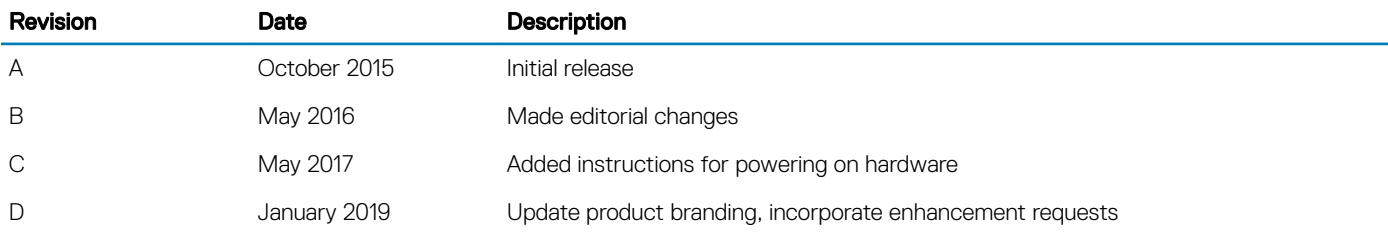

## Audience

The information provided in this guide is intended for use by Dell EMC end users.

## Contacting Dell

Dell provides several online and telephone-based support and service options. Availability varies by country and product, and some services might not be available in your area.

To contact Dell for sales, technical support, or customer service issues, go to [Dell.com/support](http://www.dell.com/support).

- For customized support, type your system service tag on the support page and click **Submit**.
- For general support, browse the product list on the support page and select your product.

# About the SC9000

<span id="page-4-0"></span>The SC9000 is an enterprise-class storage system that provides performance, scalability and high availability.

Topics:

- **Storage System Overview**
- [SC9000 Monitoring and Diagnostics](#page-7-0)
- [LCD Panel Features](#page-7-0)

## Storage System Overview

The storage system described in this document consists of two storage controllers, enterprise-class switches, and one or more expansion enclosures.

### SC9000 Hardware

The storage controllers provide the central processing capability for the Storage Center Operating System, application software (Dell Storage Manager Client), and management of RAID storage.

Each storage controller includes two Intel Xeon CPUs, a cache card, an Integrated Dell Remote Access Controller 8 (iDRAC8), a four‐port Intel network daughter card, and up to six IO cards installed in three full-height slots and three low-profile slots. The Storage Center Operating System is installed on an embedded SSD within each storage controller.

The IO cards in the storage controller are designated as front-end ports or back-end ports.

- Front-end ports: Hosts, servers, or Network Attached Storage (NAS) appliances access storage by connecting to the storage controller iSCSI, Fibre Channel, or FCoE IO cards through one or more network switches. The ports for these connections are located on the back of the storage controller, but are designated as front-end ports.
- **Back-end ports:** Expansion enclosures, which hold the physical disks that provide back-end storage, connect directly to the SAS ports on the storage controllers. The SAS ports are designated as back‐end ports, which are part of a private network between the storage controllers and expansion enclosures.

### <span id="page-5-0"></span>Front Panel Features and Indicators

The front panel of the storage controller contains power and reset switches, and an LCD panel that shows system ID, status and error information.

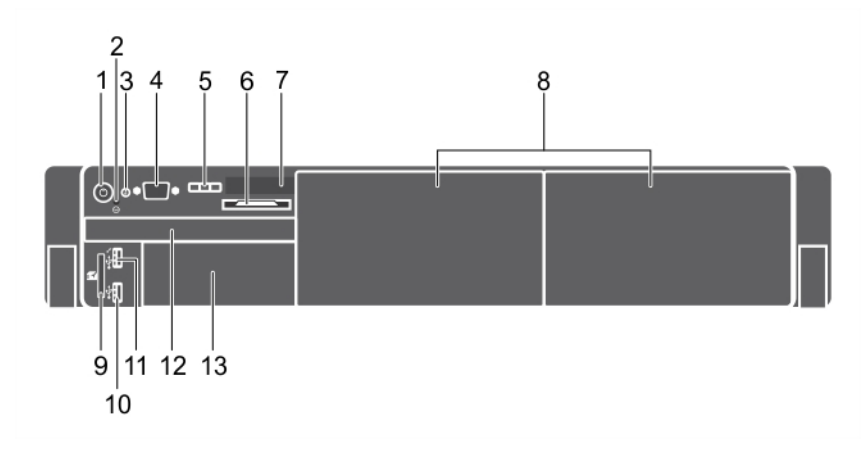

#### Figure 1. Front Panel Features and Indicators

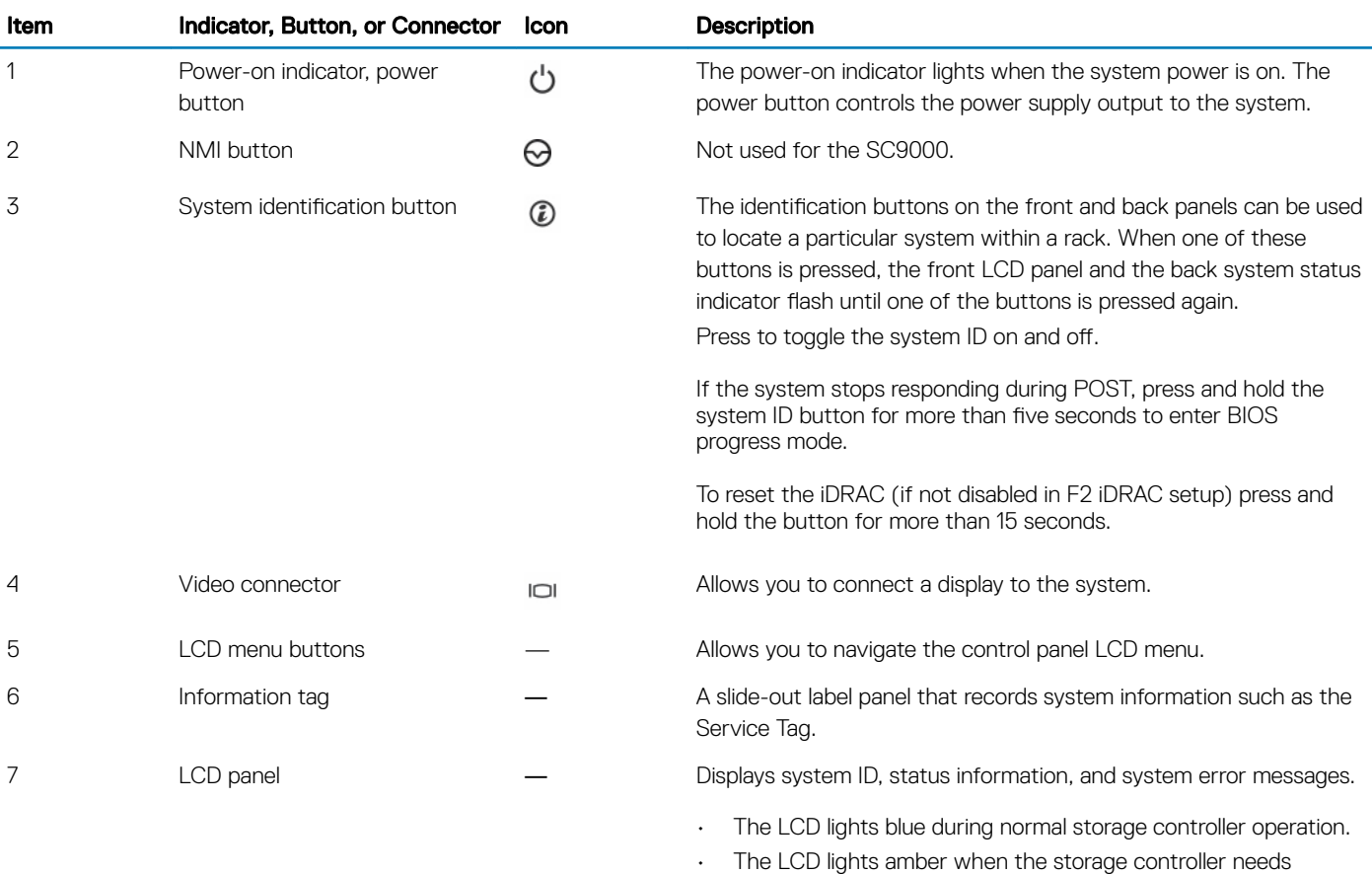

attention, and the LCD panel displays an error code followed by descriptive text.

<span id="page-6-0"></span>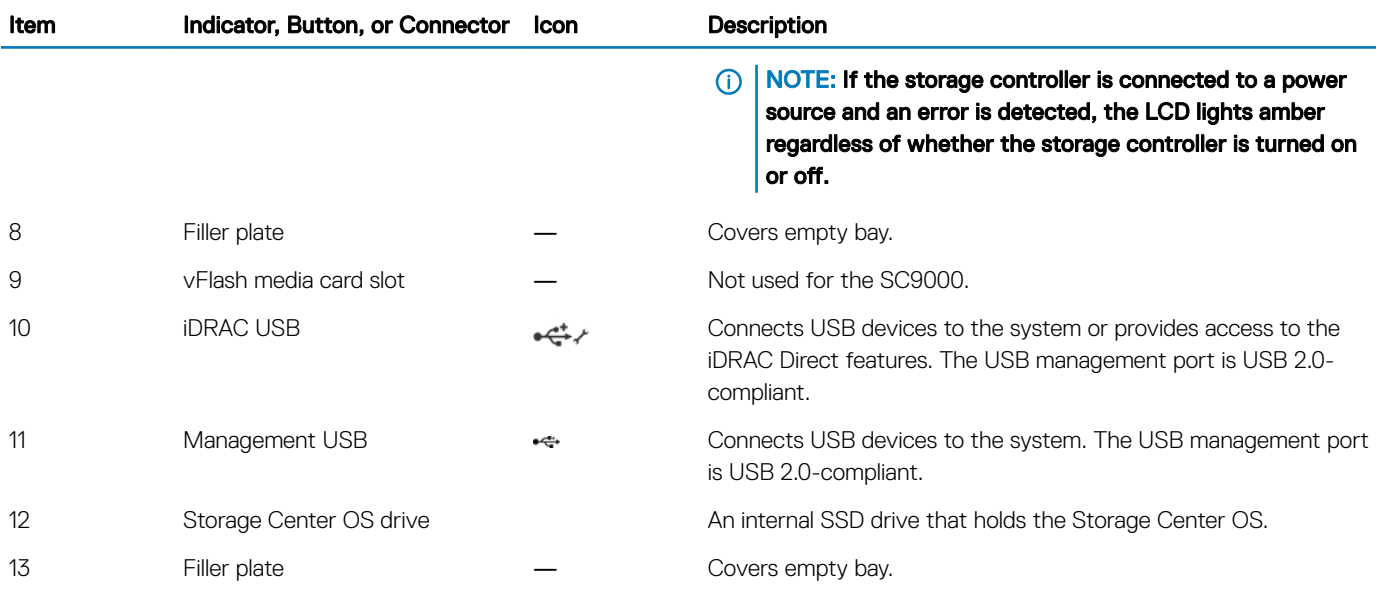

### Back Panel Features and Indicators

The back panel of the storage controller contains IO card slots, a system identification button, connectors, and power supplies.

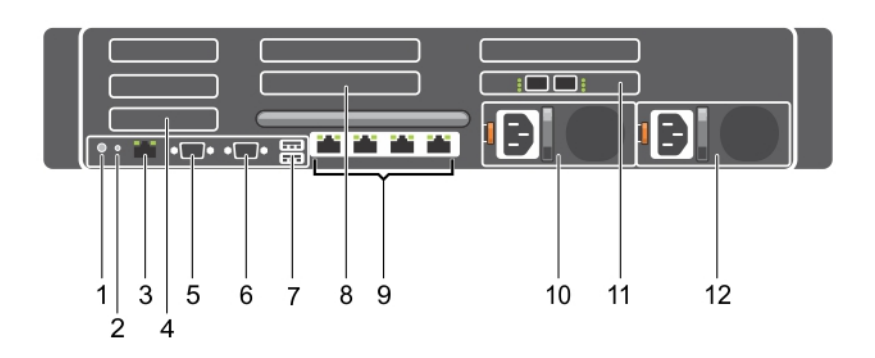

#### Figure 2. Back Panel Features and Indicators

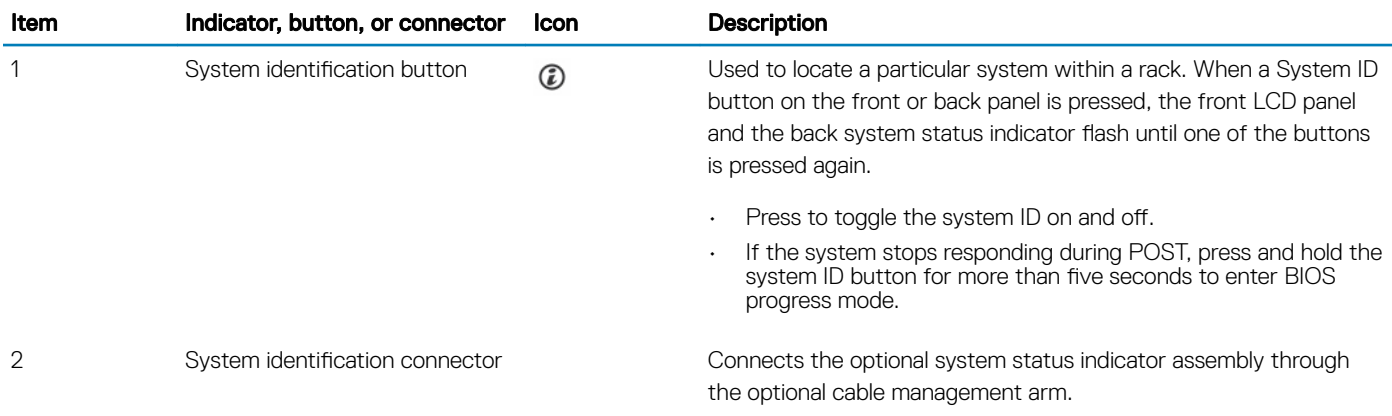

<span id="page-7-0"></span>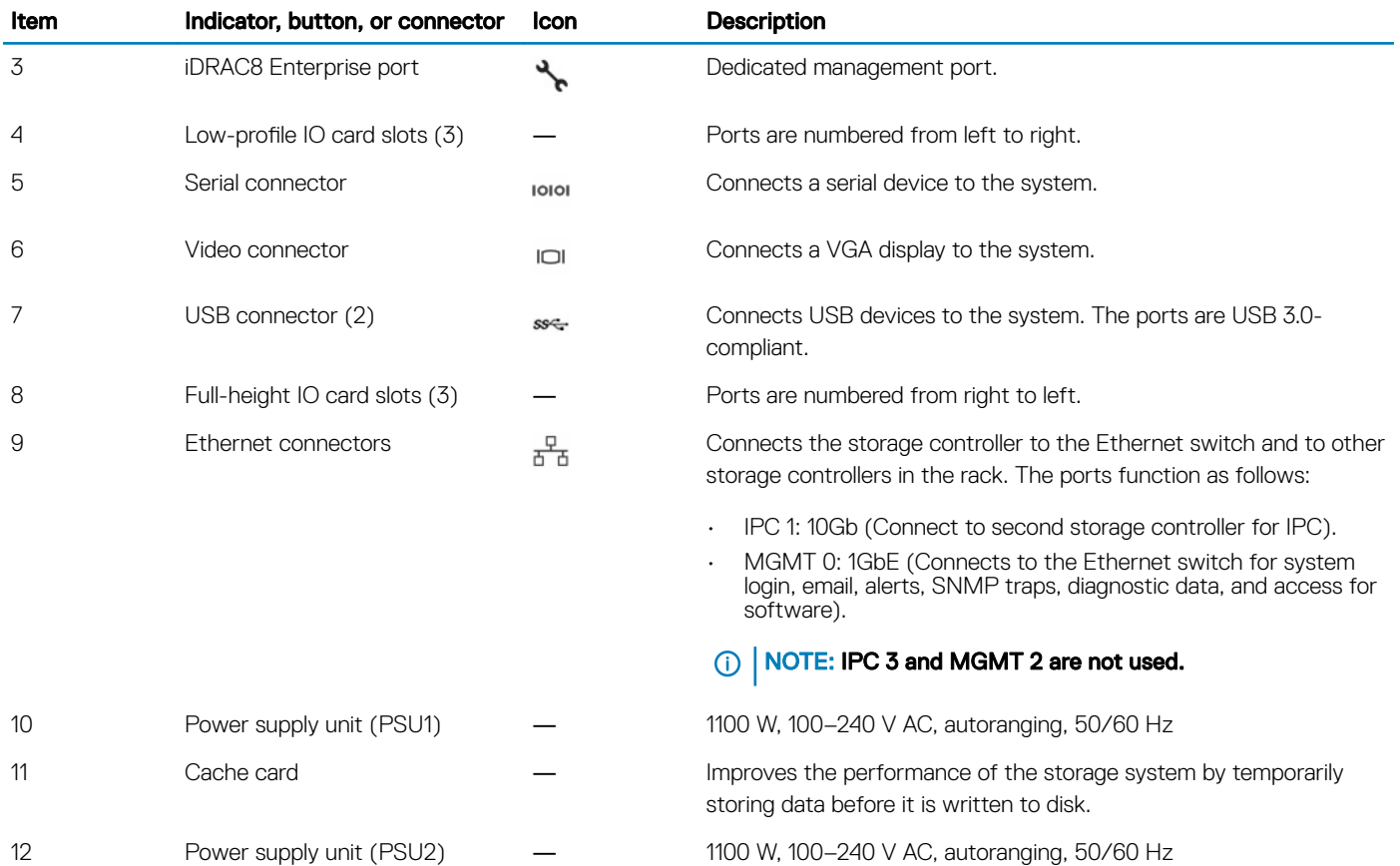

## SC9000 Monitoring and Diagnostics

The Storage Center Operating System generates alert messages for temperature, IO card, fan, and power conditions for Storage Center components.

Use the Dell Storage Manager Client to view these alerts. The SC9000 storage controller generates system messages that notify you of a possible problem with the storage controller. System messages are recorded in the System Event Log (SEL) and they may also appear in an abbreviated form on the LCD panel.

## LCD Panel Features

The LCD panel provides storage controller information, status messages, and error messages to indicate when the storage controller is operating correctly or when it needs attention.

- The LCD backlight lights blue during normal operating conditions and lights amber to indicate an error condition.
- The LCD backlight is off when the system is in standby mode and can be turned on by pressing either the Select, Left, or Right button on the LCD panel.
- The LCD backlight remains off if LCD messaging is turned off through the iDRAC utility, the LCD panel, or other tools.

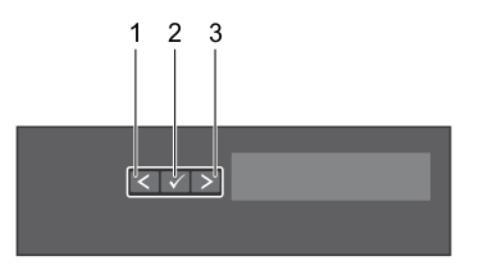

#### <span id="page-8-0"></span>Figure 3. LCD Panel Features

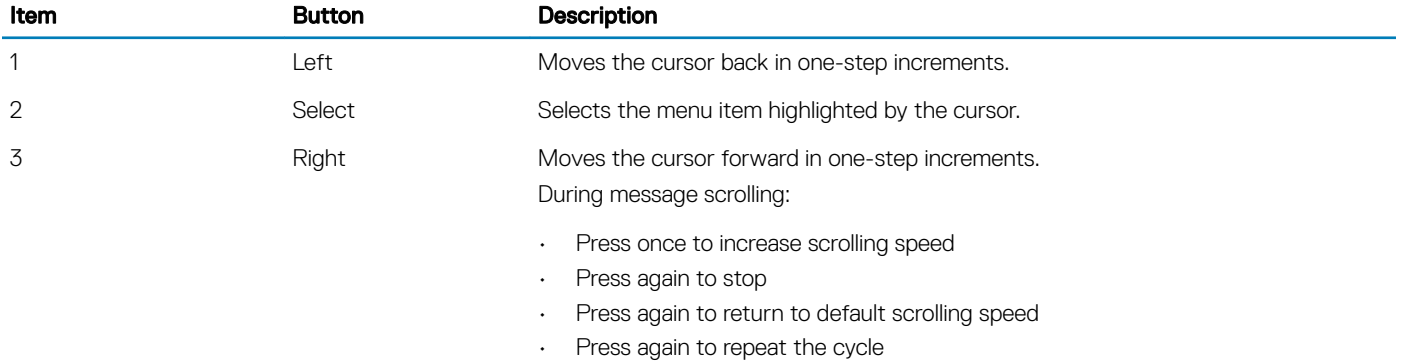

### Home Screen

The Home screen displays user-configurable information about the system. This screen is displayed during normal system operation when there are no status messages or errors. When the system is in standby mode, the LCD backlight turns off after five minutes of inactivity if there are no error messages. Press one of the three navigation buttons (Select, Left, or Right) to view the Home screen.

To navigate to the Home screen from another menu, continue to select the up arrow  $\hat{I}$  until the Home icon  $\hat{I}$  is displayed, and then select the Home icon.

From the Home screen, press the Select button to enter the main menu.

### Setup Menu

**(i)** NOTE: When you select an option in the Setup menu, you must confirm the option before proceeding to the next action.

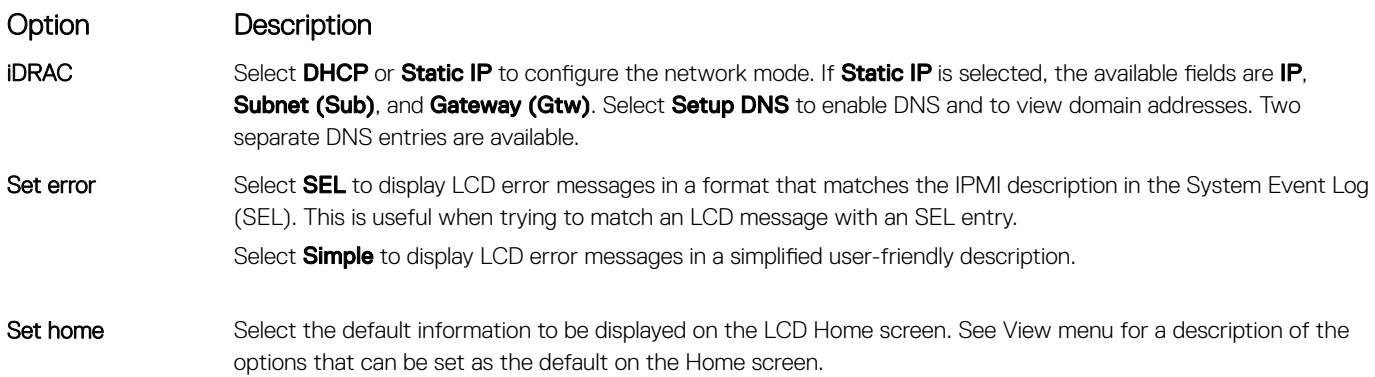

## <span id="page-9-0"></span>View Menu

The View menu displays iDRAC, asset, power, and temperature information

**(i)** NOTE: When you select an option in the View menu, you must confirm the option before proceeding to the next action.

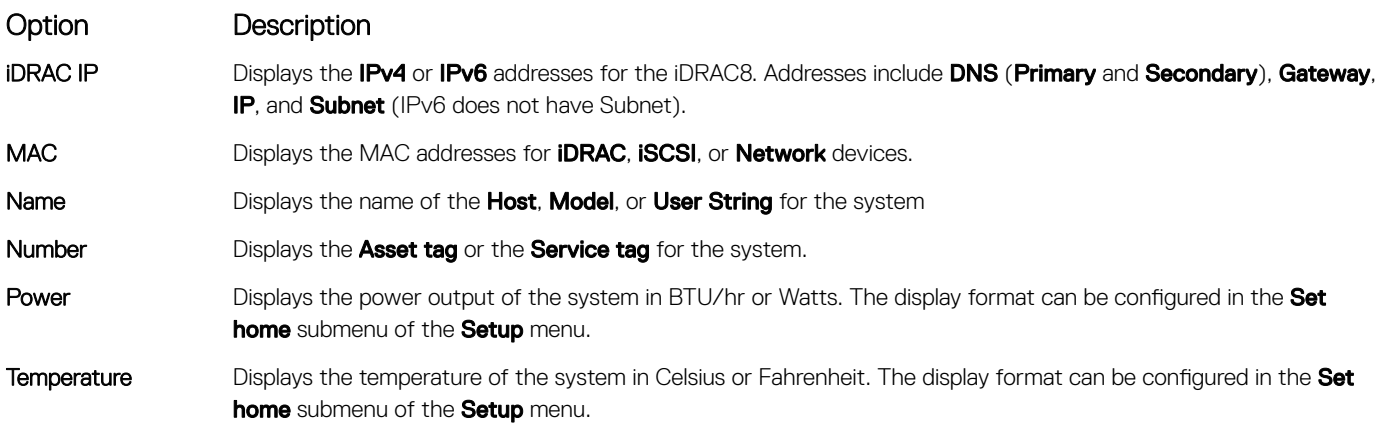

# Replacing Storage System Components

<span id="page-10-0"></span>This chapter describes how to remove and install components of the SC9000 storage system. This information assumes that you have received the replacement component and are ready to install it.

## Safety Precautions

Always follow these safety precautions to avoid injury and damage to Storage Center equipment.

If equipment described in this guide is used in a manner not specified by Dell EMC, the protection provided by the equipment could be impaired. For your safety and protection, observe the rules described in the following sections.

#### നി NOTE: See the safety and regulatory information that shipped with each Storage Center component. Warranty information is included as a separate document.

### Installation Safety Precautions

Follow these safety precautions when installing an SC9000 storage system:

- Dell EMC recommends that only individuals with rack-mounting experience install an SC9000 storage system in a rack.
- The rack construction must support the total weight of the installed expansion enclosures. The design should incorporate stabilizing features suitable to prevent the rack from tipping or being pushed over during installation or in normal use.
- To prevent the rack from tipping, slide only one storage system out of the rack at a time.
- Make sure that the storage system is always fully grounded to prevent damage from electrostatic discharge.
- When handling the storage system components, use an electrostatic wrist guard or a similar form of protection.

### Electrical Safety Precautions

Always follow electrical safety precautions to avoid injury and damage to Storage Center equipment.

- WARNING: Disconnect power from the storage controllers when removing or installing components that are not hot-swappable.  $\mathbb{A}$ When disconnecting power, first power down the storage controllers using the Dell Storage Manager Client and then unplug the power cords from all the power supplies in the storage controllers.
- Provide a suitable power source with electrical overload protection. All Storage Center components must be grounded before applying power. Make sure that there is a safe electrical earth connection to power supply cords. Check the grounding before applying power.
- The plugs on the power supply cords are used as the main disconnect device. Make sure that the socket outlets are located near the equipment and are easily accessible.
- Know the locations of the equipment power switches and the room's emergency power-off switch, disconnection switch, or electrical outlet.
- Do not work alone when working with high-voltage components.
- Unplug the chassis before you move it or if you think it has become damaged in any way. When powered by multiple AC sources, disconnect all supply power for complete isolation.

## <span id="page-11-0"></span>Electrostatic Discharge Precautions

Always follow electrostatic discharge (ESD) precautions to avoid injury and damage to Storage Center equipment.

Electrostatic discharge (ESD) is generated by two objects with different electrical charges coming into contact with each other. The resulting electrical discharge can damage electronic components and printed circuit boards. Follow these guidelines to protect your equipment from ESD:

- Dell EMC recommends that you always use a static mat and static strap while working on the storage controller.
- Use a suitable ESD wrist or ankle strap.

### General Safety Precautions

Always follow general safety precautions to avoid injury and damage to Storage Center equipment.

- Keep the area around the storage system chassis clean and free of clutter.
- Place any system components that have been removed away from the storage system chassis or on a table so that they are not in the way of foot traffic.
- While working on the storage system chassis, do not wear loose clothing such as neckties and unbuttoned shirt sleeves, which can come into contact with electrical circuits or be pulled into a cooling fan.
- Remove any jewelry or metal objects from your body because they are excellent metal conductors that can create short circuits and harm you if they come into contact with printed circuit boards or areas where power is present.
- Do not lift a storage controller by the handles of the power supply units (PSUs). They are not designed to hold the weight of the entire chassis, and the chassis cover may become bent.
- Before moving a storage controller, remove the PSUs to minimize weight.

## Replacing the Front Bezel

The front bezel is a cover for the front panel of the storage system.

#### About this task

The front bezel must be removed from the front panel when replacing hard drives.

#### **Steps**

- 1 Use the system key to unlock the keylock at the left end of the bezel.
- 2 Lift the release latch next to the keylock.
- 3 Rotate the left end of the bezel away from the front panel.
- 4 Unhook the right end of the bezel and pull the bezel away from the storage system.

<span id="page-12-0"></span>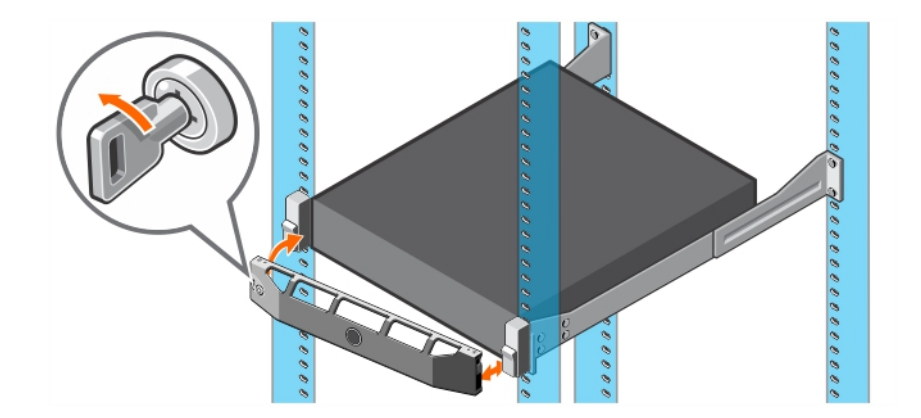

#### Figure 4. Replacing the Front Bezel

- 5 Hook the right end of the replacement bezel onto the front panel of the storage system.
- 6 Insert the left end of the bezel into the securing slot until the release latch locks into place.
- 7 Secure the bezel with the keylock.

### Pre-Replacement Procedures

Perform the procedures described in this chapter before replacing the rack rails.

### Send Diagnostic Data Using SupportAssist

After replacing components, use SupportAssist to send diagnostic data to technical support.

- 1 Use Dell Storage Manager Client to connect to the Storage Center.
- 2 In the Summary tab, click Send SupportAssist Information Now, which is located under SupportAssist Actions in the Status pane. The **Send SupportAssist Information Now** dialog box opens.
- 3 Select Storage Center Configuration and Detailed Logs.
- 4 Click OK.

### Shut Down a Storage Controller

Use the Dell Storage Manager Client to shut down a storage controller.

#### About this task

Shutting down one storage controller causes the Storage Center to fail over to the other storage controller. which continues to process I/O.

#### **Steps**

- 1 Use the Dell Storage Manager Client to connect to the Storage Center.
- 2 Click the **Hardware** tab.
- 3 In the Hardware tab navigation pane, select the storage controller to shut down.
- 4 In the right pane, click Shut Down/Restart Controller. The **Shut Down/Restart Controller** dialog box opens.
- 5 Select **Shut Down Controller** from the drop-down menu.
- 6 Click OK.

The selected storage controller is shut down.

## <span id="page-13-0"></span>Replacing Rack Rails

Rack rails are used to install the storage controller into a rack.

#### **Prerequisites**

- 1 Use SupportAssist to send diagnostic data to technical support.
- 2 Shut down the storage controller using the Dell Storage Manager Client.

#### About this task

Use this procedure to replace rack rails.

 $\cap$  NOTE: Replacing rack rails must be performed during a scheduled maintenance window when the Storage Center system is unavailable to the network.

#### **Steps**

- 1 Make sure all the cables are labeled.
- 2 Disconnect all of the cables from the storage controller.
- 3 Remove the screws that secure the chassis to the rack.
- 4 Remove the storage controller from the rack rails.
- 5 Remove the rack rails from the rack.
- 6 Install the replacement rack rails in the rack.
- 7 Install the storage controller in the rack rails.
- 8 Reconnect the cables to the storage controller.
- 9 Start up the storage controller.

#### Next step

Use SupportAssist to send diagnostic data to technical support.

## Post-Replacement Procedures

Start up the storage controller (if it was previously shut down) and use SupportAssist to send diagnostic data to technical support.

### Start Up the Storage Controller

If the storage controller was previously shut down, perform this procedure to start it up.

- 1 Plug the power cables into the PSUs of the storage controller.
- 2 Turn on the storage controller by pressing the power switch on the storage controller
- 3 Use the Dell Storage Manager Client to make sure that the replacement part is recognized and shown as up and running.

### Send Diagnostic Data Using SupportAssist

After replacing components, use SupportAssist to send diagnostic data to technical support.

- 1 Use Dell Storage Manager Client to connect to the Storage Center.
- 2 In the Summary tab, click Send SupportAssist Information Now, which is located under SupportAssist Actions in the Status pane. The Send SupportAssist Information Now dialog box opens.
- 3 Select Storage Center Configuration and Detailed Logs.
- 4 Click OK.

## <span id="page-14-0"></span>Power Up Storage Center Hardware

If you need to power up all Storage Center hardware, turn on the expansion enclosures first, then turn on the storage controllers.

- 1 Connect the expansion enclosures and storage controllers to a power source.
- 2 Turn on each expansion enclosure attached to the Storage Center.
	- a Simultaneously press both power switches on the rear of the expansion enclosure to turn on the expansion enclosure. The status indicator on the front of the expansion enclosure turns blue when the expansion enclosure is powered up and operational

**(i)** NOTE: After an expansion enclosure is powered on, its ID number is displayed by LEDs on the back panel. If you want the IDs for all the expansion enclosures to appear in sequential order, turn on each expansion enclosure, one after the other, in the order you want the ID to appear.

b Repeat with each expansion enclosure attached to the Storage Center, waiting for each to become operational before turning on the next expansion enclosure.

#### $\circled{0}$  NOTE: Make sure that all disks are up and running before turning on any storage controllers.

3 After all expansion enclosures are powered on, turn on each storage controller by pressing and holding the power button on the front of the storage controller. The fans turn on as an indication that the storage controller is starting to come up.

# Technical Specifications

<span id="page-15-0"></span>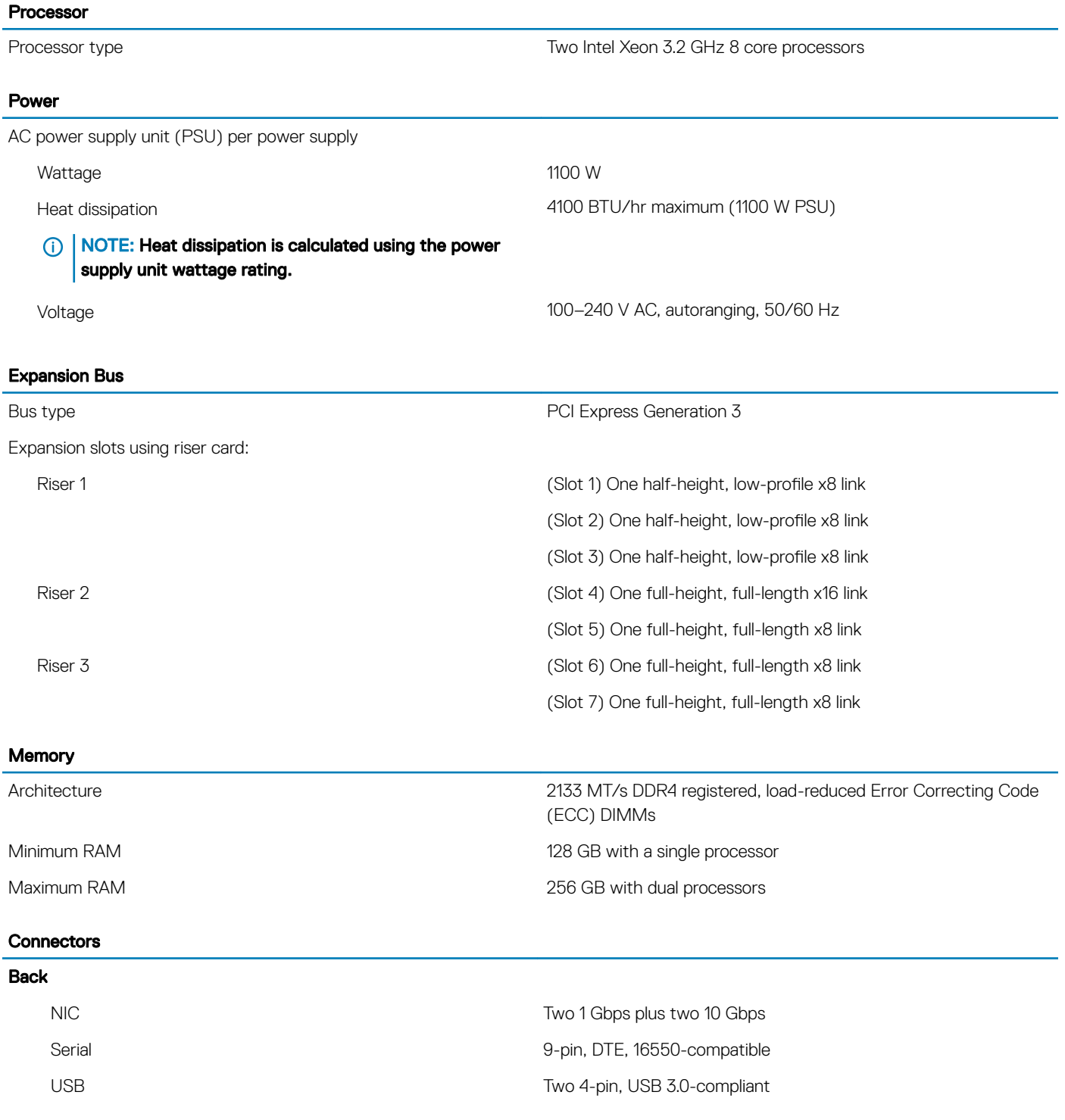

#### **Connectors**

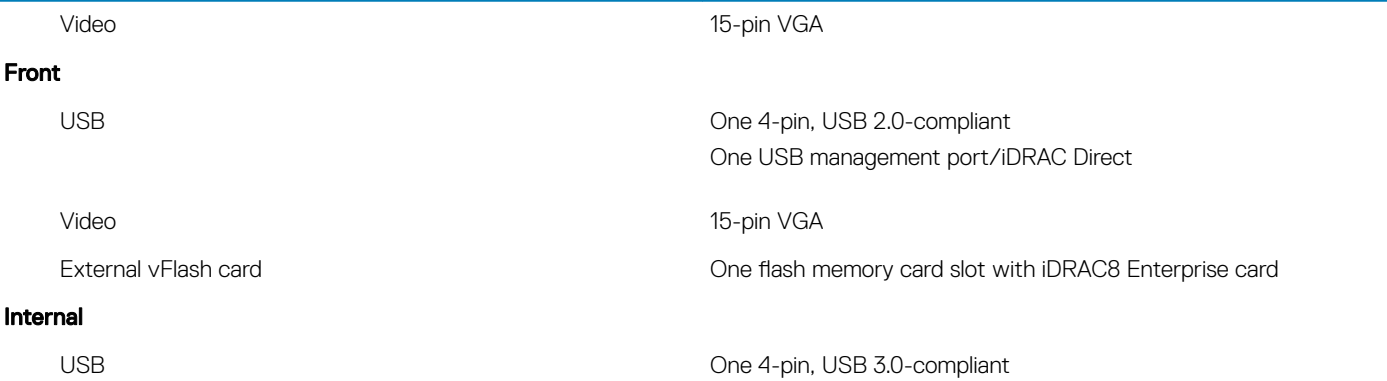

#### Physical

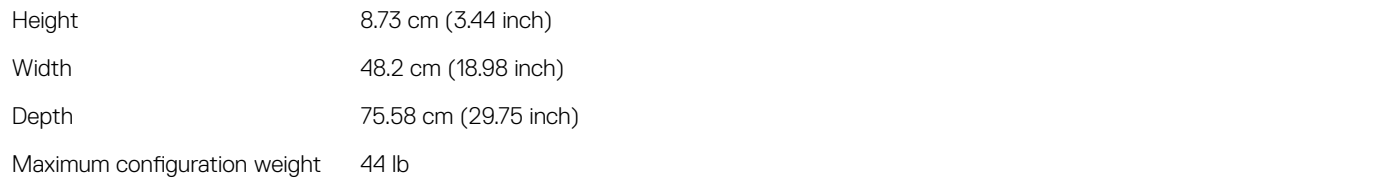

#### Environmental

For additional information about environmental measurements for specific storage system configurations, see [dell.com/](http://www.dell.com/environmental_datasheets) [environmental\\_datasheets.](http://www.dell.com/environmental_datasheets)

#### **Temperature**

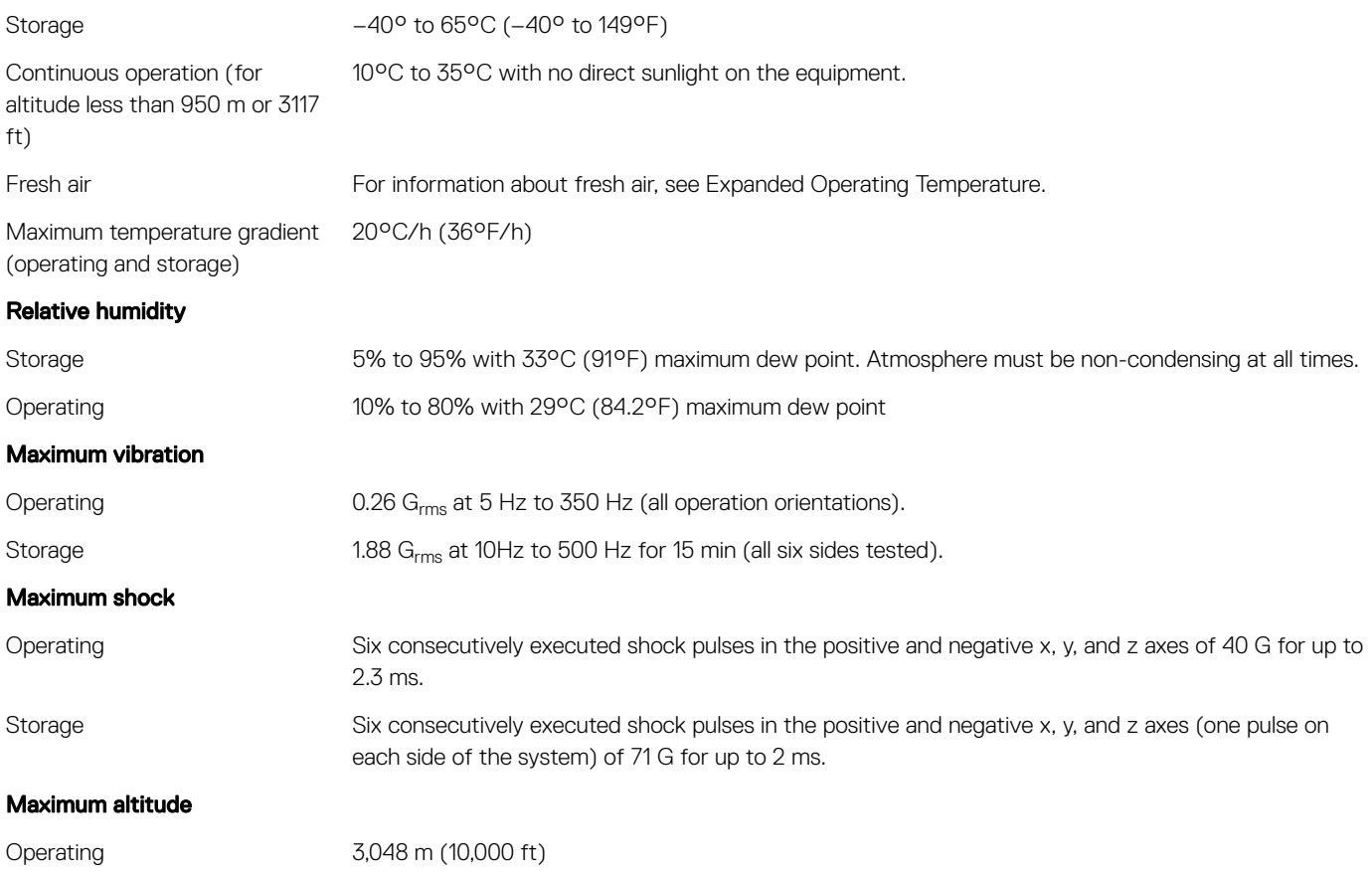

#### **Environmental** Storage 12,000 m (39,370 ft) Operating temperature de-rating Up to 35 °C (95 °F) Maximum temperature is reduced by 1°C/300 m (1°F/547 ft) above 950 m (3,117 ft). 35 °C to 40 °C (95 °F to 104 °F) Maximum temperature is reduced by 1°C/175 m (1°F/319 ft) above 950 m (3,117 ft). 40 °C to 45 °C (104 °F to 113 °F) Maximum temperature is reduced by 1ºC/125 m (1ºF/228 ft) above 950 m (3,117 ft).

#### Particulate contamination

 $\Omega$ NOTE: This section defines the limits to help avoid IT equipment damage and/or failure from particulates and gaseous contamination. If it is determined that levels of particulates or gaseous pollution are beyond the limits specified below and are the reason for the damage or failures to your equipment, it maybe necessary for you to re-mediate the environmental conditions that are causing the damage or failures. Re-mediation of environmental conditions will be the responsibility of the customer.

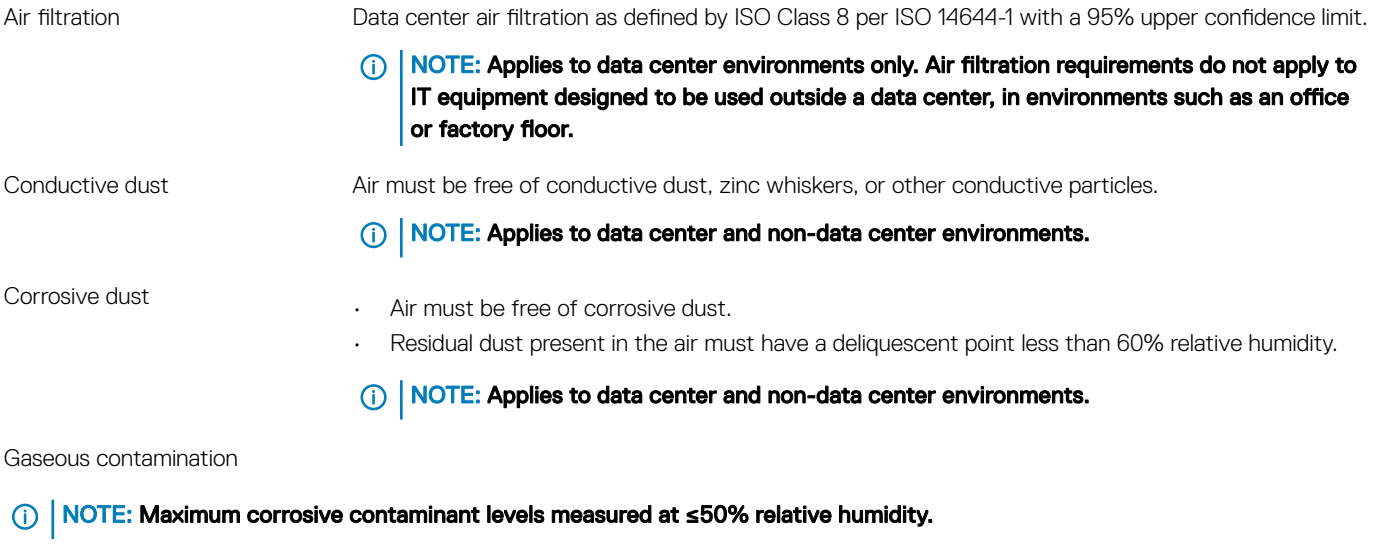

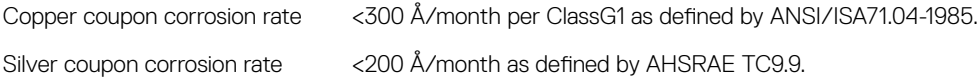

#### Expanded operating temperature

(i) | NOTE: When operating in the expanded temperature range, system performance may be impacted.

NOTE: When operating in the expanded temperature range, ambient temperature warnings may be reported on the LCD and  $\bigcirc$ in the system event log.

Continuous operation 6 method is a series of the series of the 50 to 40°C at 5% to 85% RH with 29°C dew point.

NOTE: Outside the standard operating temperature (10°C to 35°C), the system can operate continuously down to 5°C or as high as 40°C.

For temperatures between 35°C and 40°C, de-rate maximum allowable temperature by 1°C per 175m above 950 m (1°F per 319 ft).

#### Expanded operating temperature

≤ 1% of annual operating hours –5°C to 45°C at 5% to 90% RH with 29°C dew point.

NOTE: Outside the standard operating temperature (10°C to 35°C), the system can operate down to –5°C or up to 45°C for a maximum of 1% of its annual operating hours.

For temperatures between 40°C and 45°C, de-rate maximum allowable temperature by 1°C per 125 m above 950 m (1°F per 228 ft).

Expanded operating temperature restrictions

- Do not perform a cold startup below 5°C.
- The operating temperature specified is for a maximum altitude of 3050 m (10,000 ft).
- Redundant power supplies are required.
- Peripheral cards that are not Dell-qualified are not supported.
- Peripheral cards greater than 25 W are not supported.